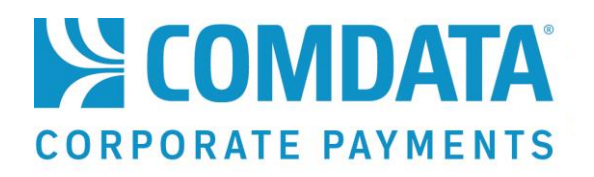

# **Virtual Payments Manager™ User Guide**

Manage your virtual payments using Comdata's iConnectData website

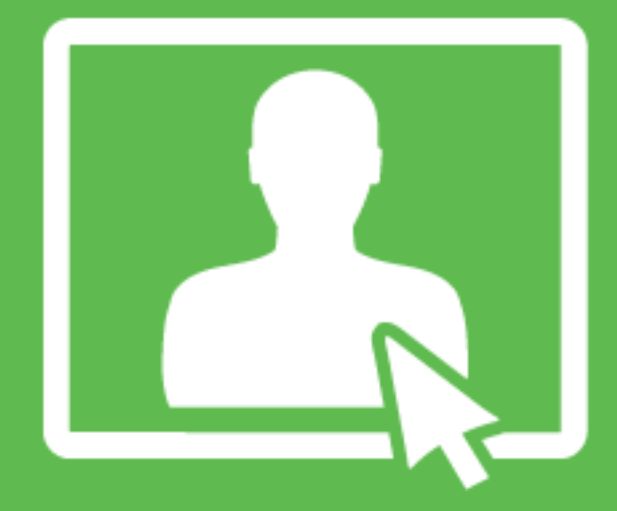

## **DISCLAIMER**

© Comdata Inc. 2017

The information furnished herein is proprietary and confidential and is intended only for Comdata customers. It should not be duplicated, published, or disclosed in whole or in part without the prior written permission of Comdata.

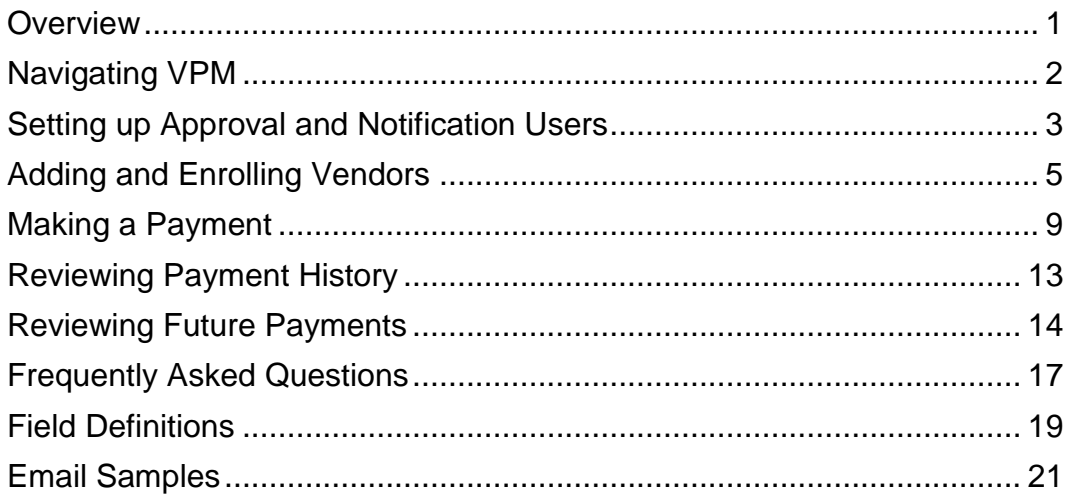

## <span id="page-2-0"></span>**Overview**

Virtual Payments Manager (VPM) is an iConnectData (ICD) application designed to help you pay invoices with a virtual credit card without the need to integrate with an Enterprise Resource Planning system or accounting software system. Your vendor and payment details are stored within the application, so you can schedule future payments and review all paid invoices.

Key features include:

- Adding vendors to your VPM account by searching Comdata's network of MasterCardaccepting vendors
- Paying multiple invoices from the same vendor in one transaction
- Scheduling single or automatic recurring payments
- Receiving email payment confirmation and generating remittance advices for your vendors
- Setting up two-party approvals and notifications based on customized payment amounts

VPM is your tool for managing your own vendor enrollment program from anywhere in the world with an internet connection, reducing manual check costs and increasing rebates.

VPM can be accessed only from your ICD account (**ICD home page > Manage > Virtual Payments Manager**). If the option is unavailable, contact your Comdata Customer Relations Representative for immediate access or send an email to [vpm@comdata.com.](mailto:vpm@comdata.com)

#### **Note**

All virtual cards created in VPM cannot be used for more than one transaction. Each transaction will have a separate virtual card number and the card must be processed for the exact amount of the transaction.

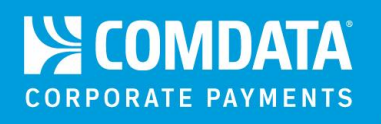

## <span id="page-3-0"></span>**Navigating VPM**

The Home page offers a detailed overview of VPM and all of the provided features, which can be accessed using the options on the left-hand menu. Take a moment to read over the details to become familiar with the application.

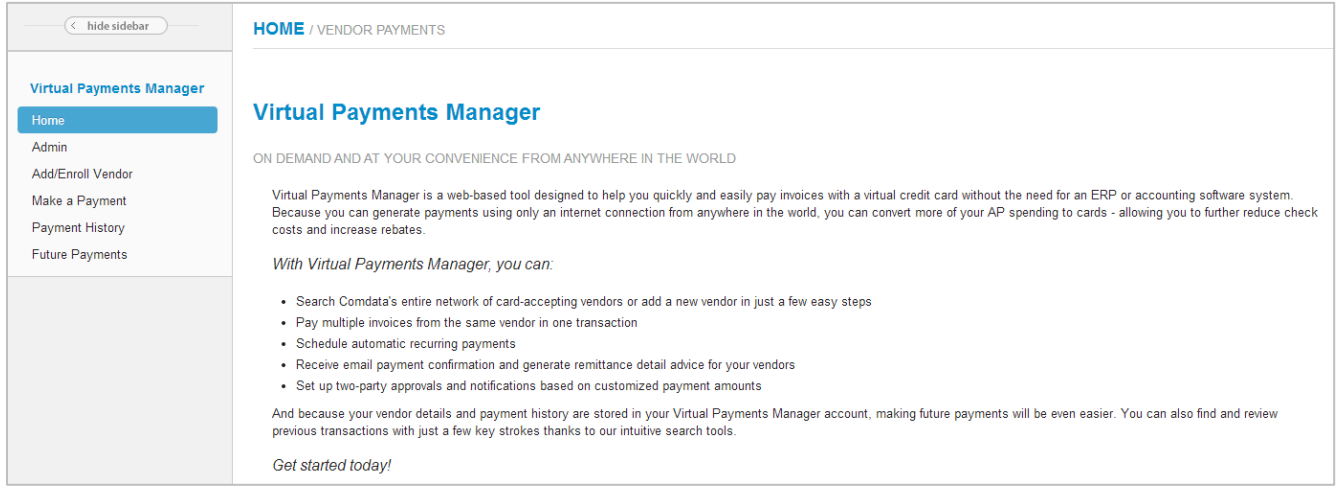

Each option on the left-hand menu prompts you to select an account code and customer ID before you can start using the related feature. Ensure that you select an account code and customer ID for issuing virtual cards. If you have access to only one account code and customer ID, the system defaults to these options, which provides immediate access to the related feature.

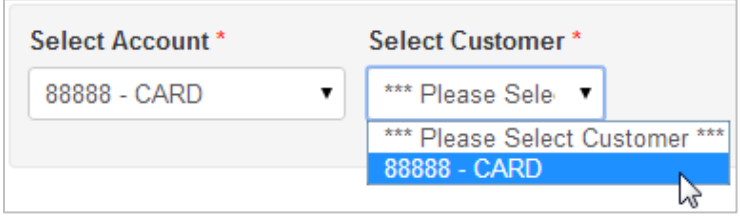

**Note:** If you come across a section you don't quite understand, look for a small question mark icon  $(①)$  in the far right corner. Hover your cursor over the icon for a brief description.

Designate users for approval and/or notification of transactions that exceed threshold amount entered. When an approval user is provided, the system will automatically generate followup reminders after 1, 3, and 5 days if the approver has not approved or declined the transaction request. If no action is taken in 30 days, the payment is automatically removed.

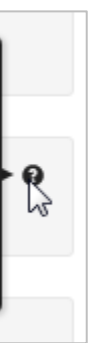

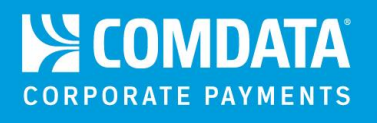

## <span id="page-4-0"></span>**Setting up Approval and Notification Users**

If you have Administrator access, an **Admin** option displays in the left-hand menu. This option allows you to designate users as responsible for receiving email notifications and providing approval on payments if the net amount exceeds a specified limit. This feature provides more control over your expenses to avoid making unauthorized payments. To gain Administrator access, contact your Comdata Customer Relations Representative.

For more information on approving payments, see [Reviewing Future Payments.](#page-15-0)

**1.** Selecting an account code and customer ID displays two checkboxes below: **Approval Notification** and **Notification**.

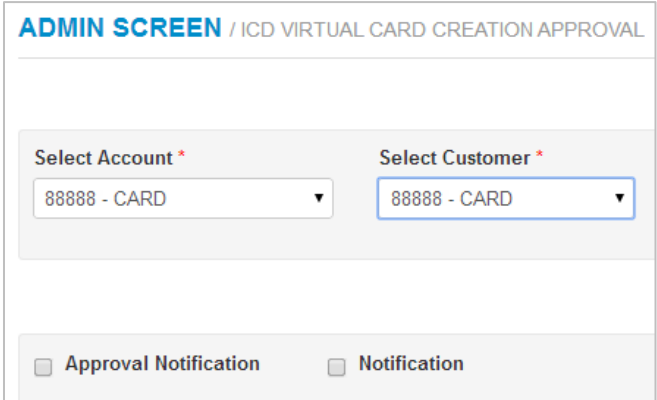

**2.** Select **Approval Notification** to designate a user as responsible for approving payments over a specified amount. Note that a payment cannot process on the day it is scheduled until the Approval User gives approval. Enter the amount, select the Approval User and enter their email address. Select **Save** when finished. An email will be sent to this user any time a payment exceeds the amount entered in the **Approval Amount** field.

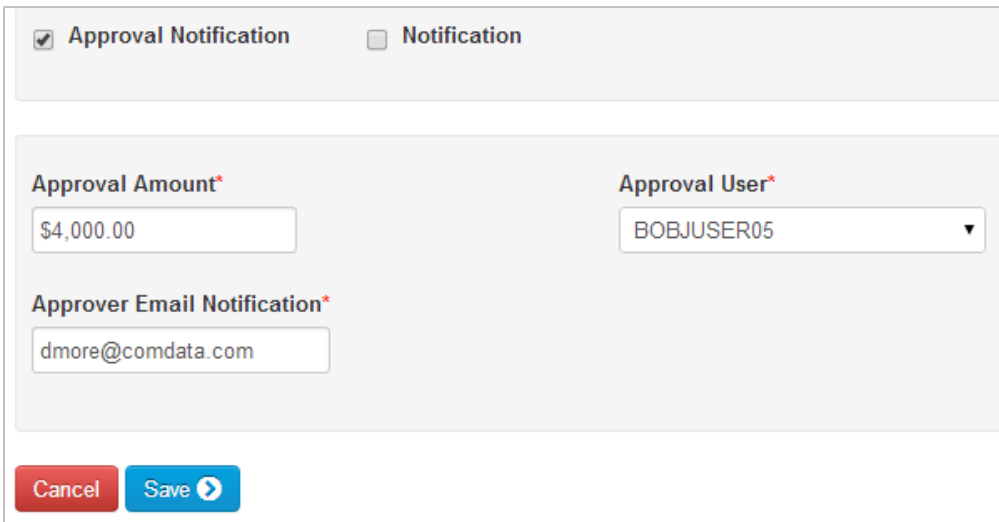

**3.** Select **Notification** to designate a user as responsible for only receiving email notifications on payments over a specified amount. Note that if a payment exceeds the specified amount, it will still process on the day it's scheduled. Enter the amount, select the Notification User and enter their email address. Select **Save** when finished. An email will be sent to this user any time a payment exceeds the amount entered in the **Notification Amount** field.

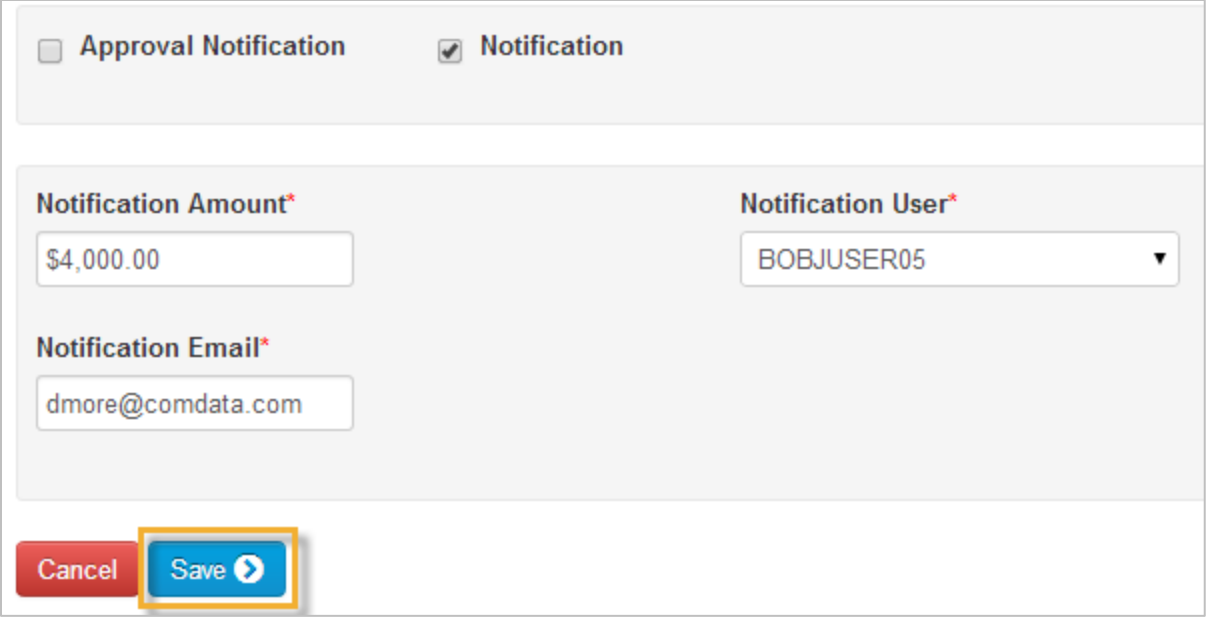

**Note:** If a user does not approve or reject a payment, reminder emails will be sent 1, 3, and 5 days after the scheduled date. If 30 days pass without any action taken, the payment will automatically be cancelled. Please educate your users to take necessary action on over-thelimit transactions as soon as they occur.

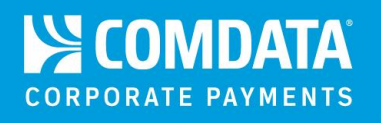

## <span id="page-6-0"></span>**Adding and Enrolling Vendors**

The **Add/Enroll Vendor** feature allows you to search Comdata's database of MasterCardaccepting vendors and add them to your account. If you cannot locate a vendor, you can also enroll them to the Comdata database.

#### **Adding an Existing Vendor**

**1.** Selecting an account code and customer ID displays a keyword search field. Begin entering the vendor's name and select the vendor from the drop-down of matching results.

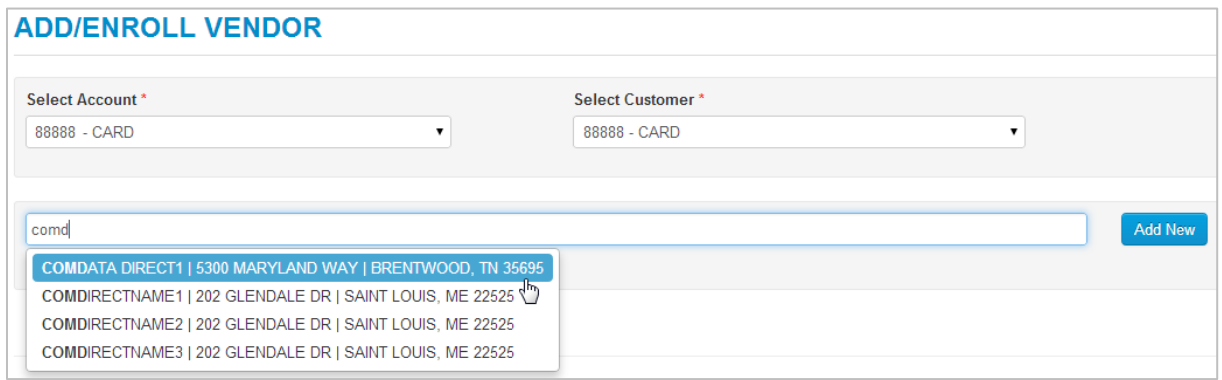

**Note:** If the selected vendor has multiple vendor records (i.e., multiple vendor records attached to a Master Vendor record), you will be prompted to select the appropriate record from a list.

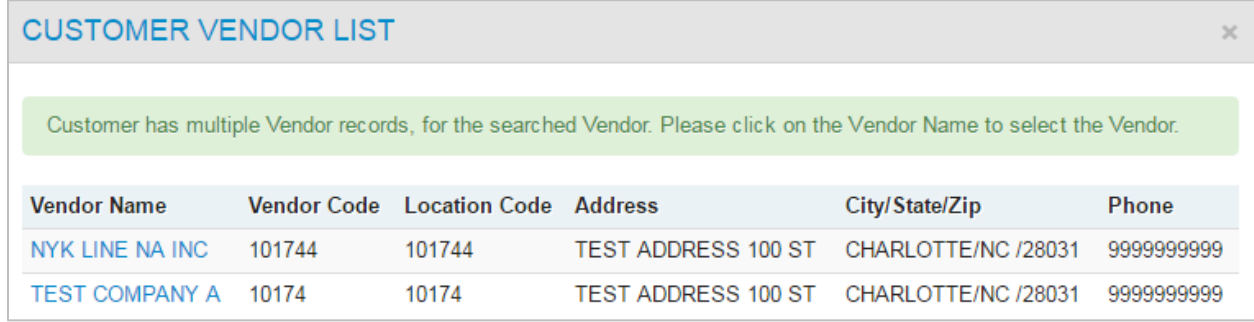

**2.** The vendor's information populates below the search field. If the **Vendor Number** field is blank, the vendor has not been added to your account. Enter a vendor number, vendor email, and phone number to add the vendor and select **Save**. Select **Save and Proceed to Pay** to add the vendor and immediately begin processing a payment. Select **Delete Vendor** to remove the vendor record from VPM.

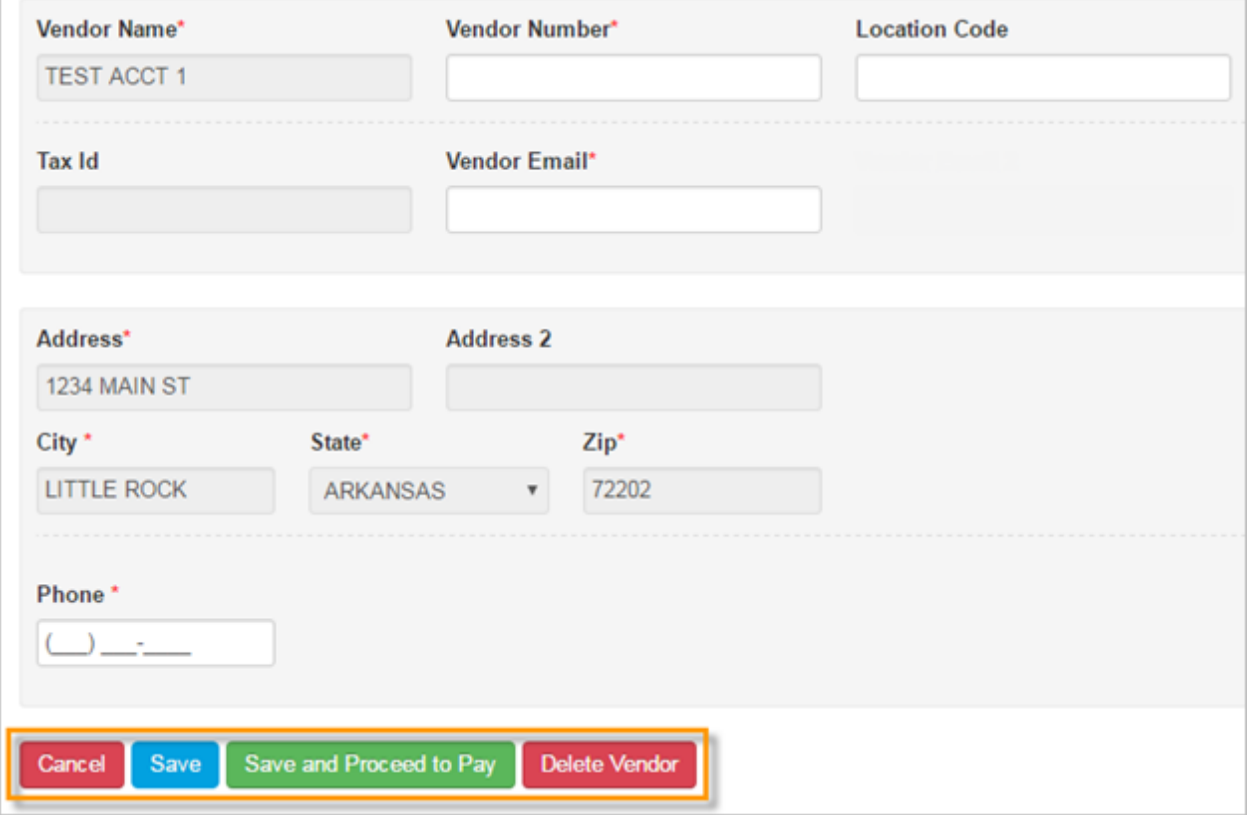

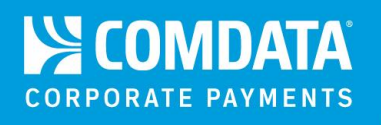

#### **Enrolling a New Vendor**

If you cannot locate the vendor in Comdata's database, follow these steps to enroll the vendor and add them to your account.

**1.** Selecting your account code and customer ID displays a keyword search field below. Select **Add New**.

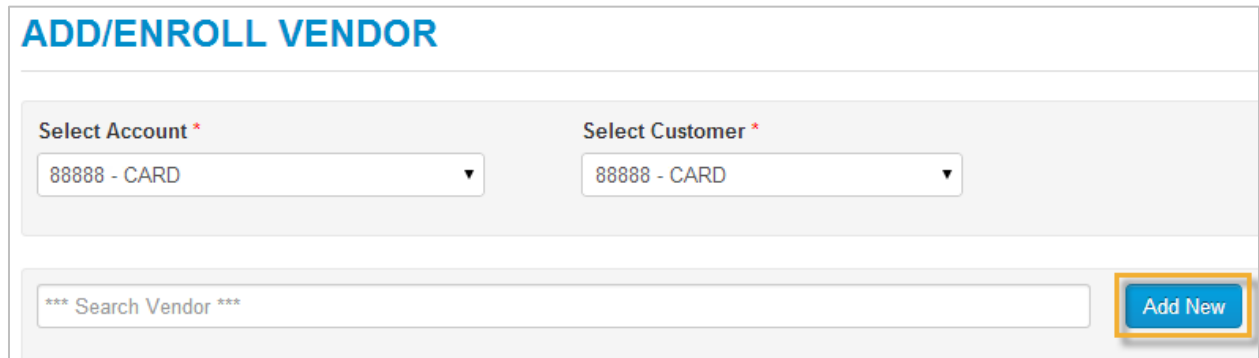

**2.** The bottom of the page populates with all the required information for the vendor. Complete each field, and select **Save**. Select **Save and Proceed to Pay** to enroll the vendor and immediately begin processing a payment.

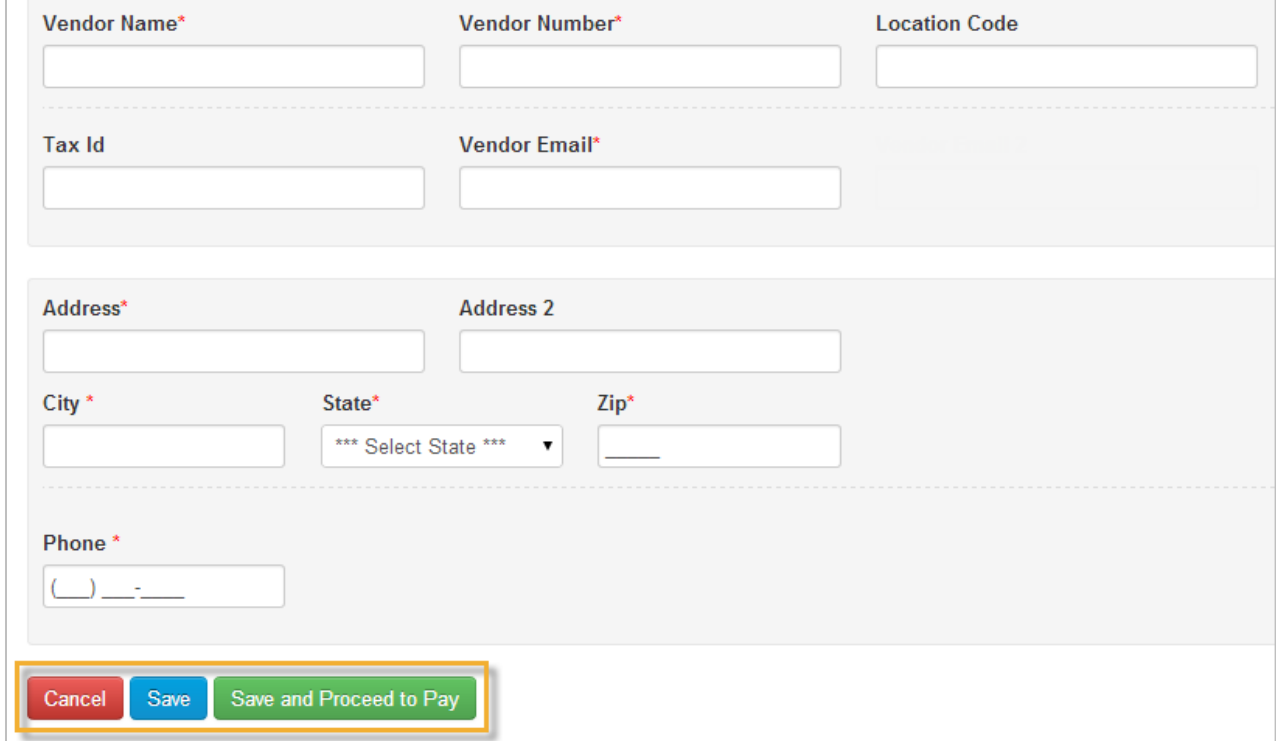

If the vendor's information you enter closely matches an existing vendor in the Comdata database, a message displays stating a match has been found. If the displayed vendor is the one you want to enroll, select **Yes** to enroll and add them to your account. Select **No** to return and edit the vendor's information.

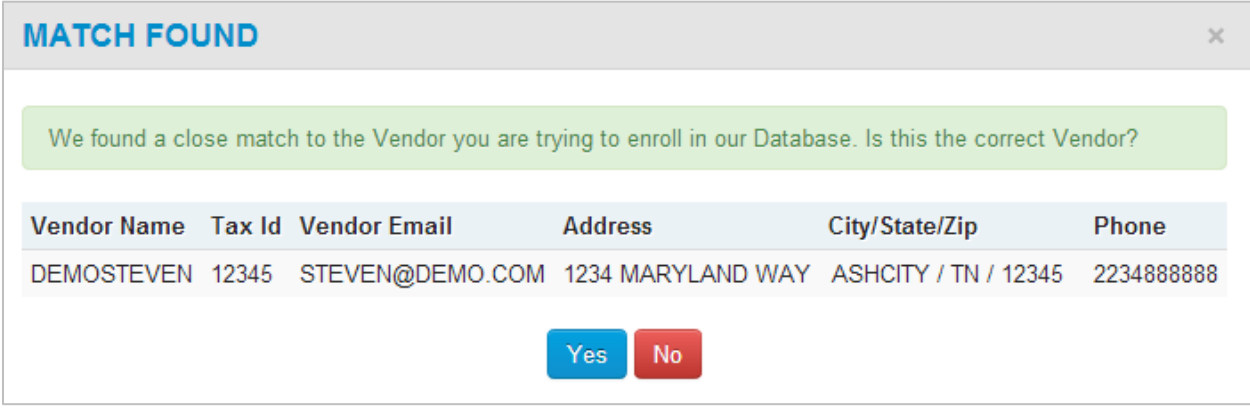

**Note:** The Vendor Number, Location Code, Vendor Email, and Phone fields are the only editable fields when adding an existing vendor, as these vary depending on the customer. The rest of the information is pulled from the Master Vendor record. If the remaining fields do not match your vendor, select **Add New** to enroll the vendor.

#### **Delete a Vendor**

If the vendor record exists in VPM, a **Delete Vendor** button displays at the bottom of the page, which completely removes the record from VPM and the Comdata database. Use this option if a vendor is set up incorrectly or if you have changed business with the vendor.

You cannot access the record again once it is deleted. You will need to manually add or enroll the record again if you delete it by mistake.

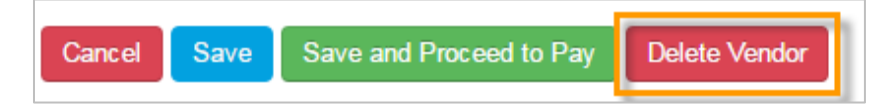

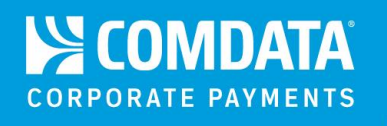

## <span id="page-10-0"></span>**Making a Payment**

Select **Make a Payment** from the left-hand menu to begin scheduling payments to vendors. You can schedule single one-time payments or recurring payments.

**1.** Selecting your account code and customer ID displays two options: **Search Vendor** and **Pay Existing Vendor**. Select **Pay Existing Vendor**. If you want to add a vendor, select **Search Vendor** (see [Adding and Enrolling](#page-6-0) Vendors).

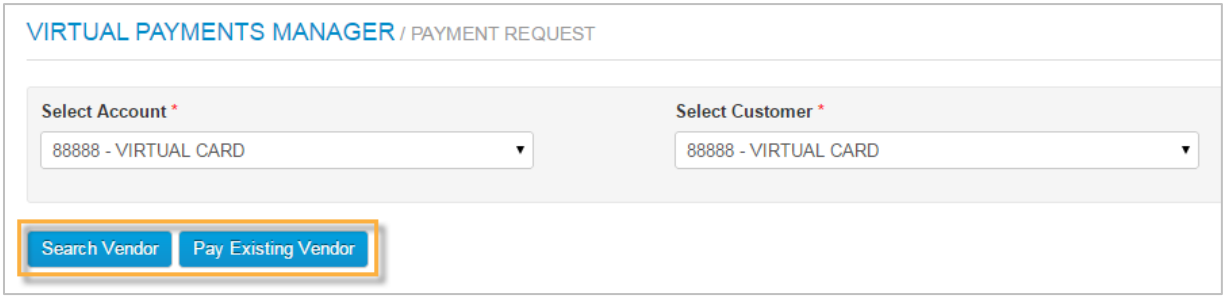

**2.** The first section displays a list of all vendors associated to your account. Select the radio button next to the vendor you want to pay and then select **Continue**.

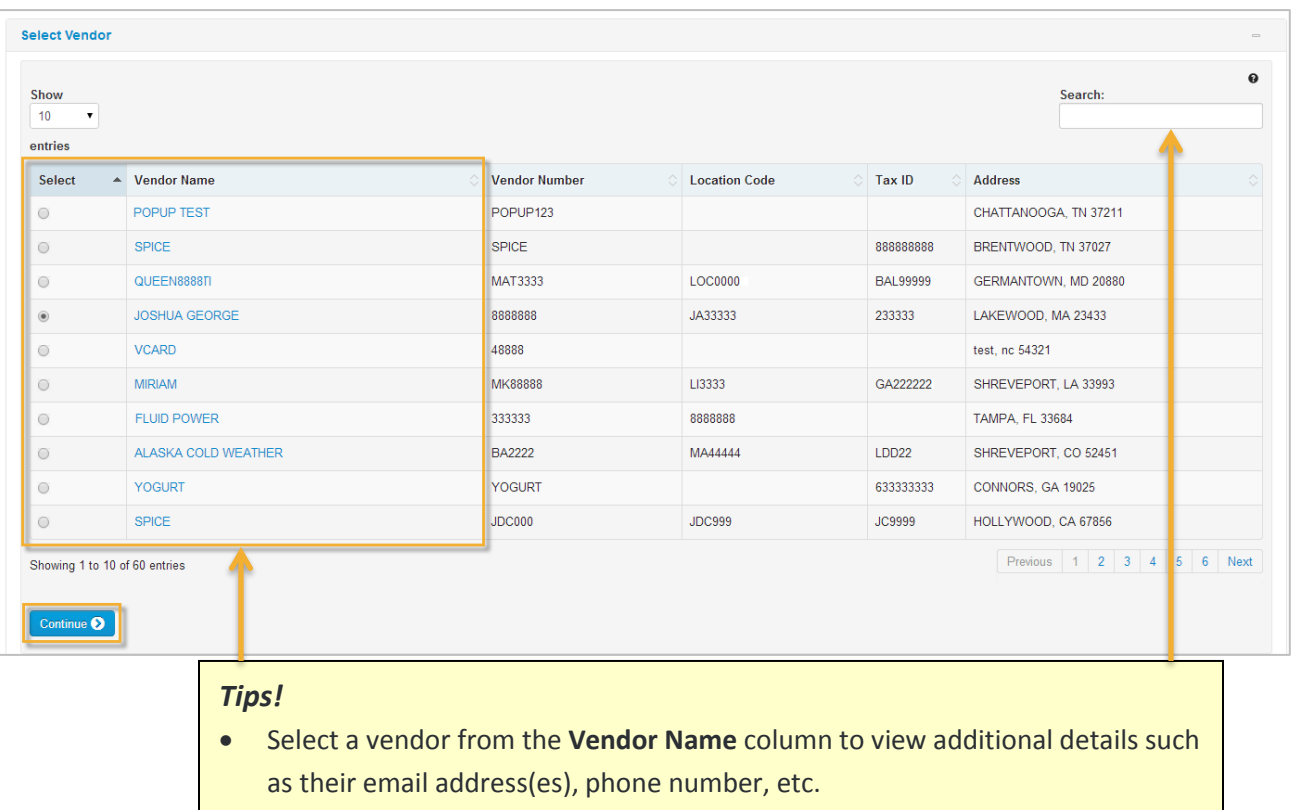

 Use the search field to quickly find a vendor. You can search by any value displayed in the list (vendor name, location code, tax ID, etc.). Begin entering a search value to display matching results.

**3.** In the next section, select the payment type you want to schedule; Single or Recurring. Enter the corresponding information and select **Continue** when finished.

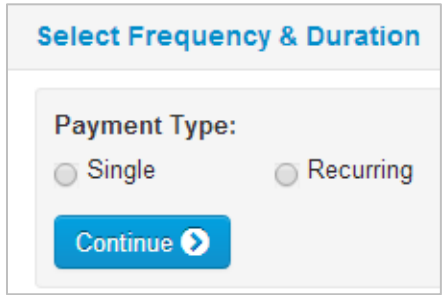

Select **Single** if you want to schedule a one-time payment. Enter a payment number (any number you assign to this payment for record keeping) and select the date the payment will occur. The payment date can be a future date, but must be under 180 days.

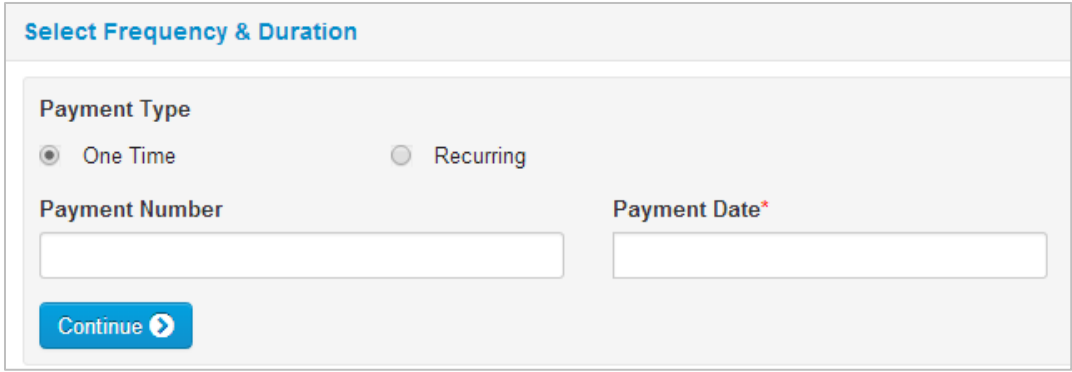

If you select **Recurring**, you can set up payments to occur at regular intervals. You will need to select the first date of payment, the frequency (weekly, bi-weekly, or monthly), and when the payments will end.

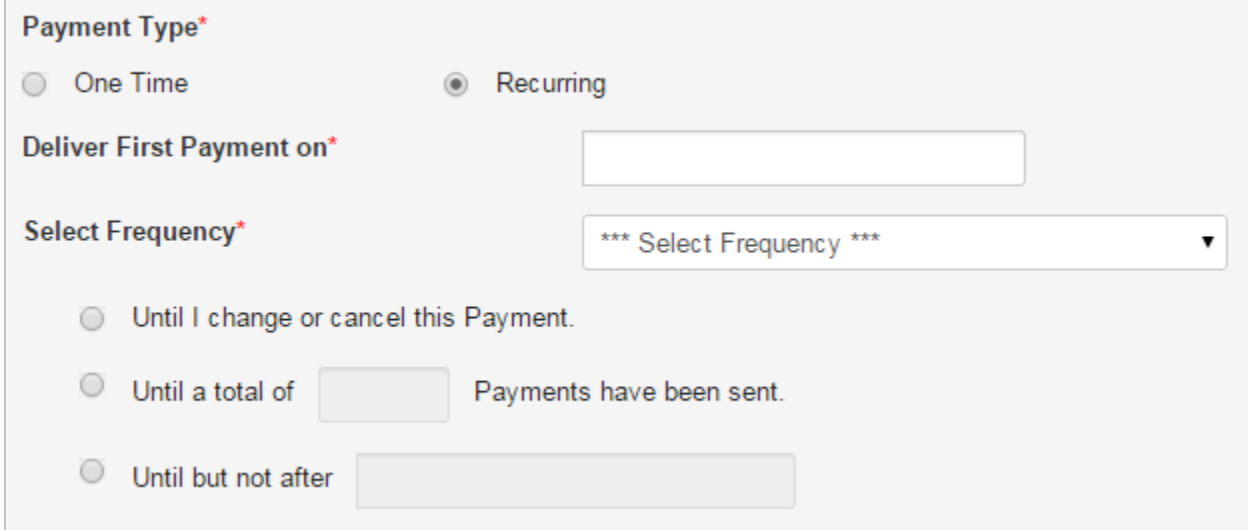

**4.** Next, enter the details for the invoice(s) being paid and select **Save**.

**Note:** Use the **Type** field to select whether this is a debit or credit invoice. You can select credit only if the card total is greater than \$0.00. Credit can be selected only on one-time payments.

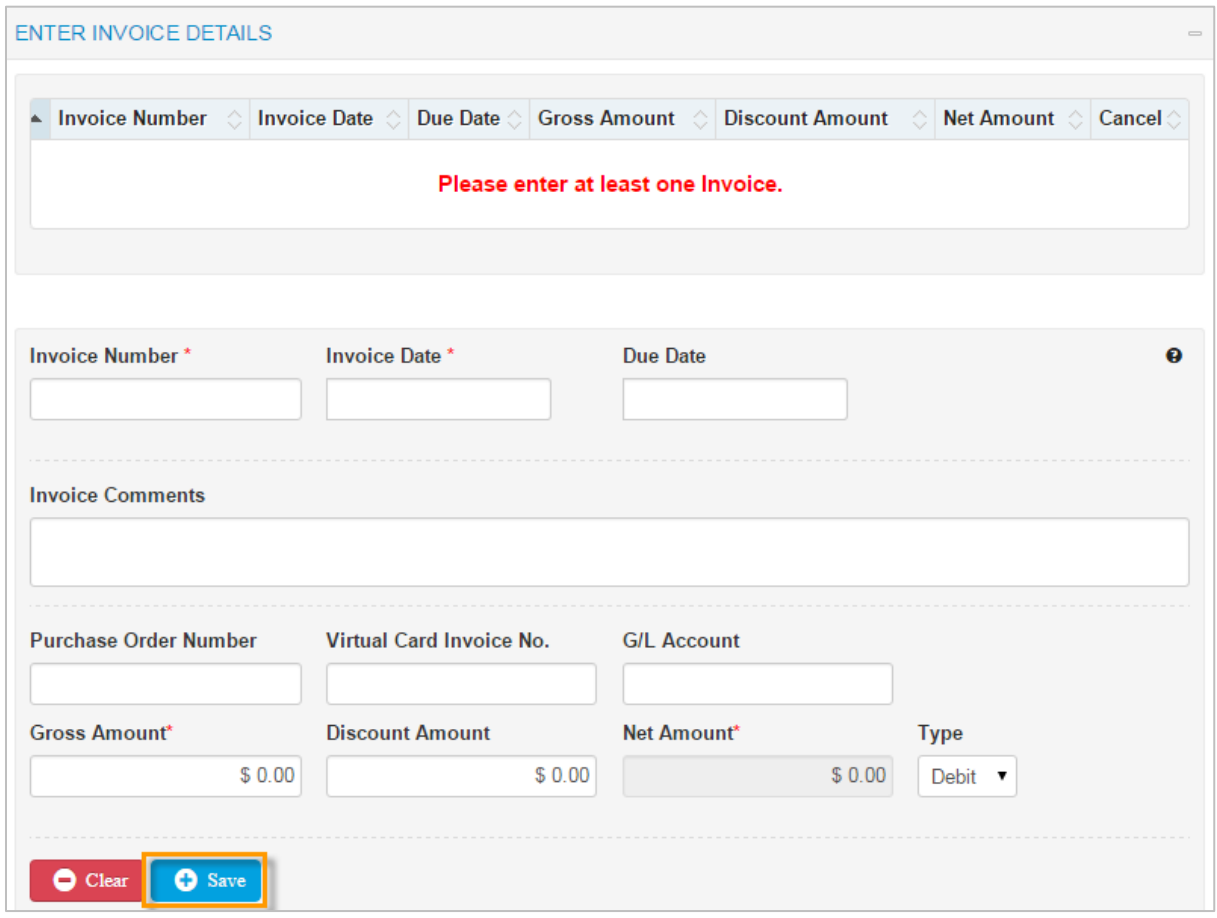

Selecting **Save** populates your invoice details in the table above and refreshes the invoice fields. Enter as many invoices as necessary. Each saved invoice will populate here.

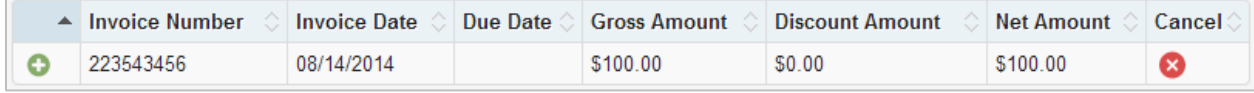

Select the plus  $($  ) icon to display additional details on your invoice.

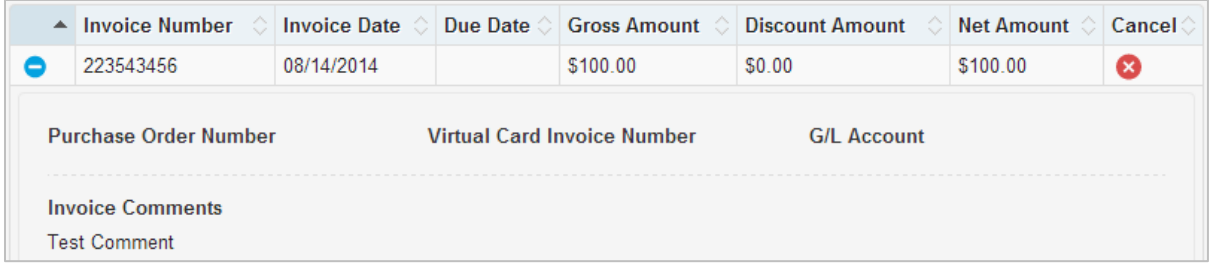

**5.** Review your payment information and ensure everything is accurate. If you notice any errors, return to one of the previous sections and make corrections. Select **Submit** when ready.

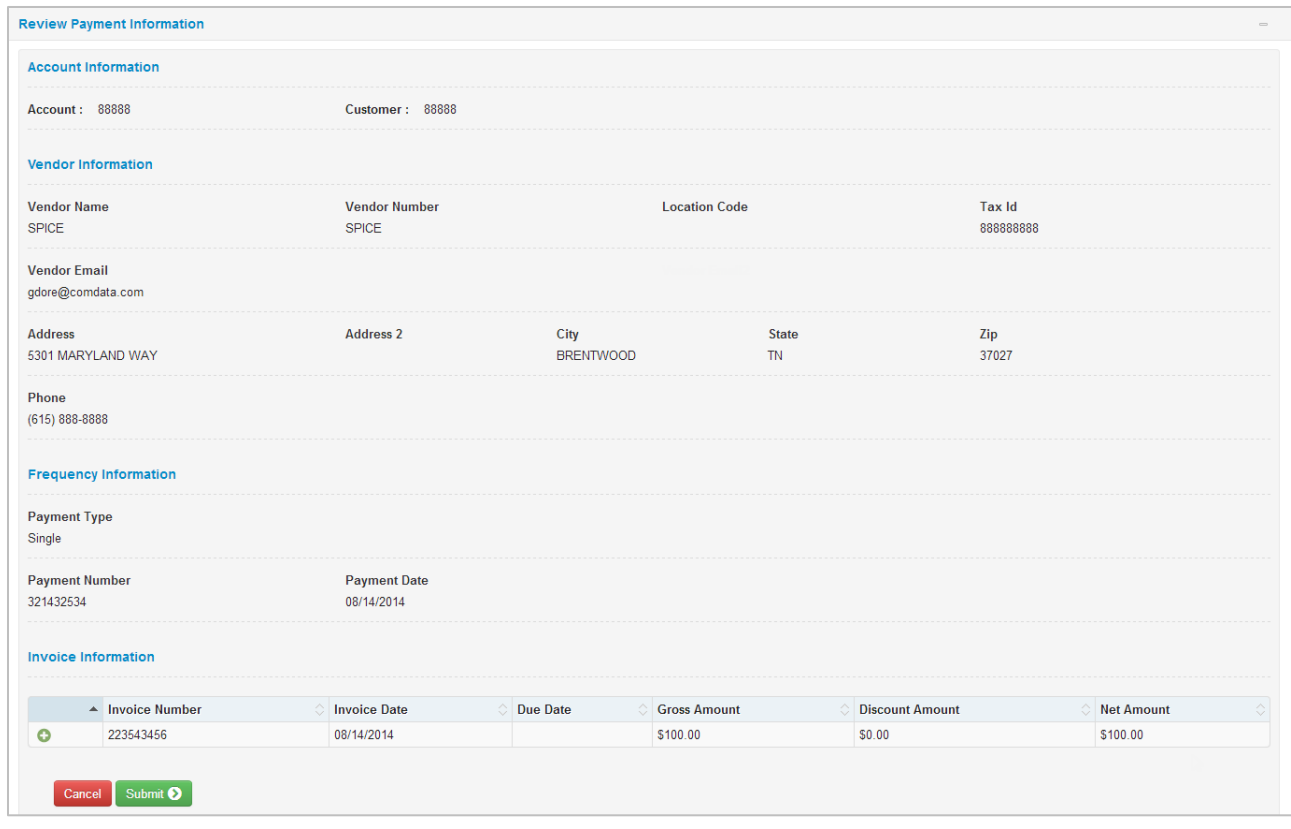

A message will display, confirming that the payment has been scheduled. On the scheduled date, an email remittance advice will be sent to the vendor containing the virtual card number. If you submitted a recurring payment, a new virtual card number will be generated each time a payment occurs. *Vendors will receive the emailed remittance advice from [vendorenrollment@comdata.com.](mailto:vendorenrollment@comdata.com)*

**Note:** A check box displays if your net amount exceeds the maximum amount allowed, stating that your transaction will go through an approval process. Select the check box if you would like to receive email notifications on the status of your payment. Notifications will be sent to the email address associated with your ICD account.

Net amount on the payment exceeds maximum allowed amount, this payment will go  $\Box$ through approval process. Please check this box if you would like to receive the Payment status Emails.

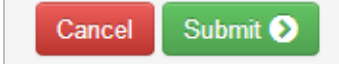

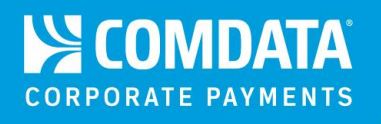

## <span id="page-14-0"></span>**Reviewing Payment History**

If you need to review payments made on your account, select **Payment History** from the lefthand menu. This page lists all your transactions from the previous six months, starting with the most recent.

The **Requestor** column displays the user ID that initiated the payment and the **Payment Status** column displays the final status of the payment.

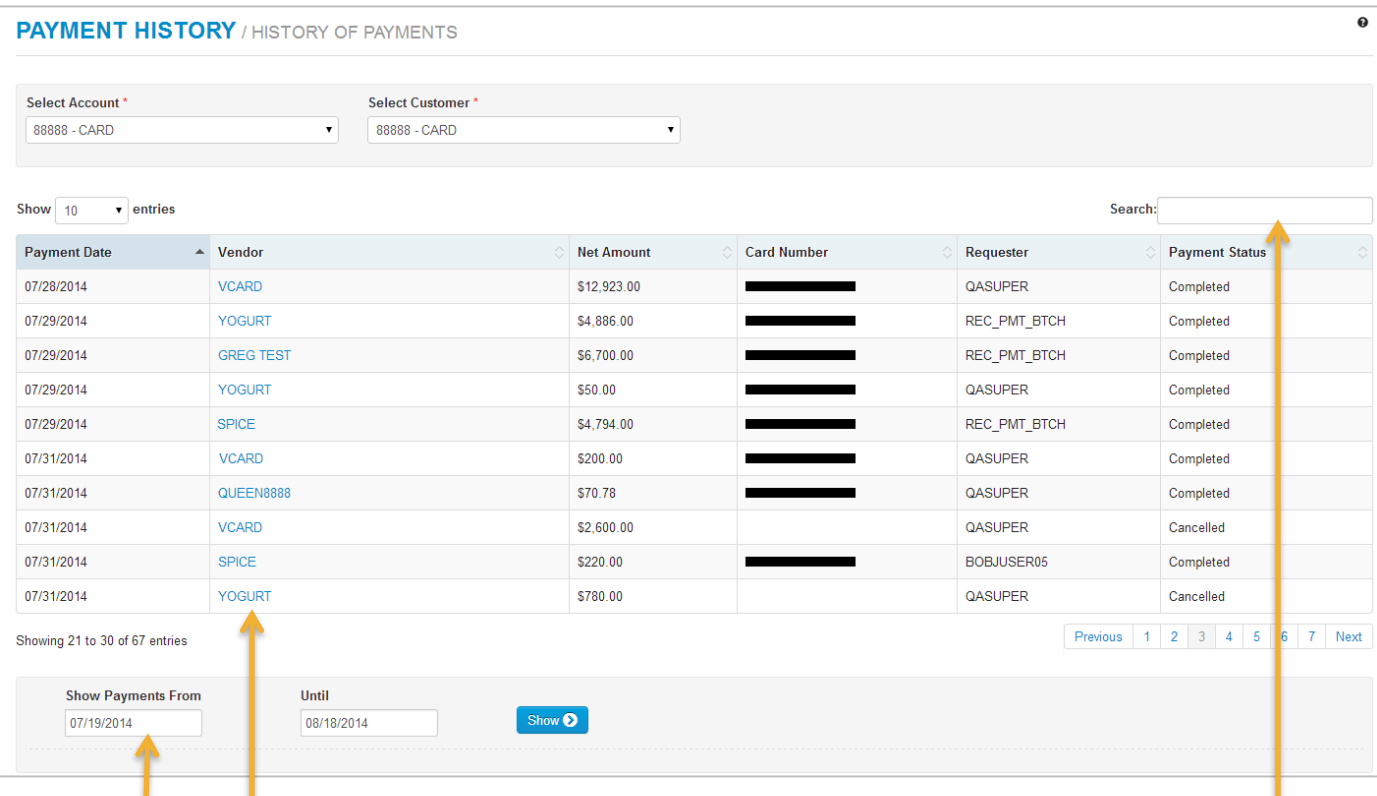

#### **Tips!**

- Use the date range calendar to expand or narrow the history. Select **Show** to display your selected date range. Remember, you can only view history from the previous six months.
- Select a vendor name from the **Vendor** column to view additional details on the transaction such as the invoice number, invoice date, net amount, etc.
- Use the **Search** field to quickly locate a payment. You can search by any of the values displayed in the list (card number, requestor, payment status, etc.). Begin entering a search value to display matching results.
- If a transaction shows Cancelled or Rejected in the **Payment Status** column, a card number will not display in the **Card Number** column.

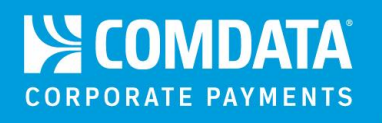

## <span id="page-15-0"></span>**Reviewing Future Payments**

Select **Future Payments** from the left-hand menu to view the status of scheduled payments that have not been processed. If you have approver level privileges, you can approve or reject payments on this page.

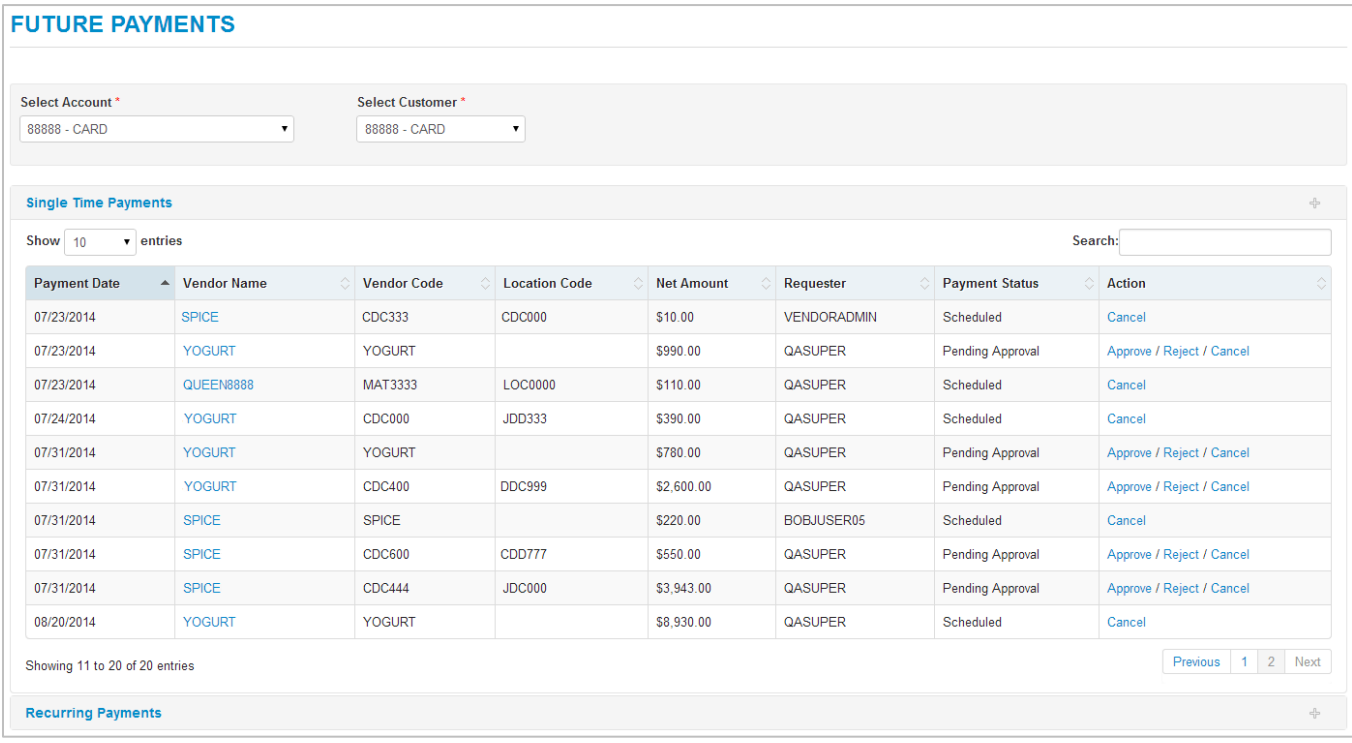

### Select **Recurring Payments** below **Single Time Payments** to expand a list of all your scheduled recurring payments.

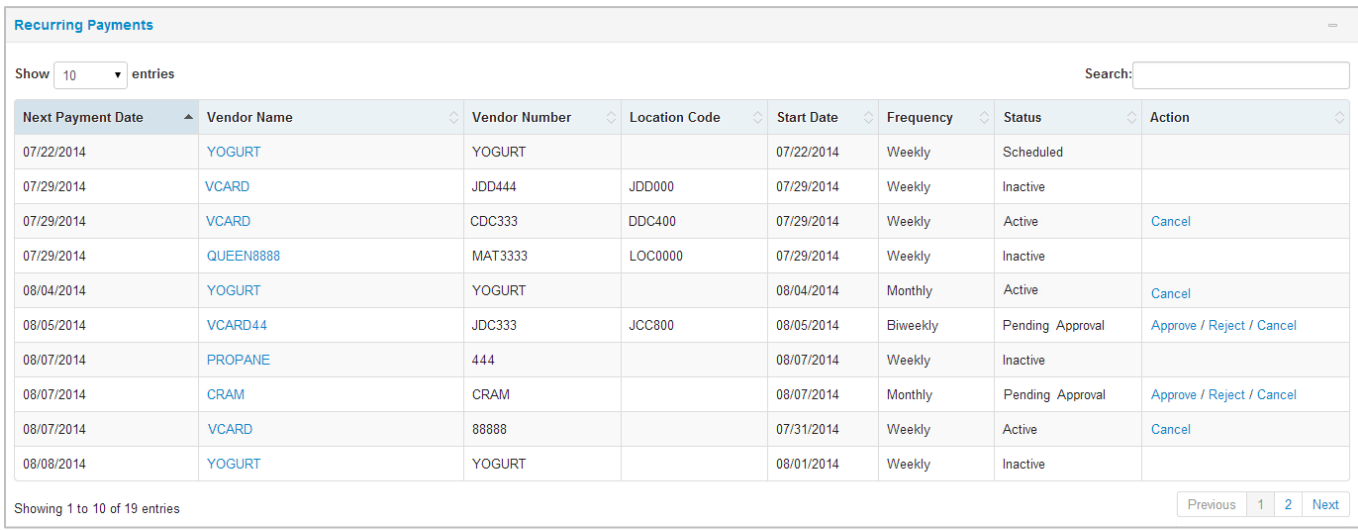

The **Payment Status** column displays the current status of the payment (scheduled, pending approval, or active (if recurring)). If you want to stop a payment from processing, select **Cancel** in the **Action** column.

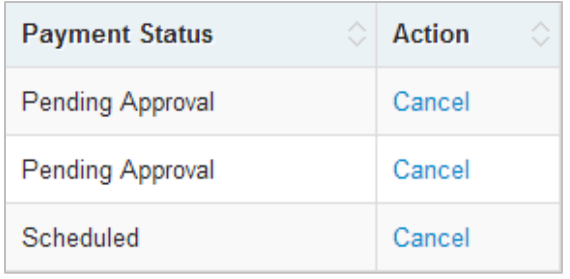

Enter your reason for cancellation and select **Cancel**. You should receive a confirmation message upon success and the payment will be removed from the list. An email will be generated and sent to the user that submitted the payment anytime you cancel or reject a payment.

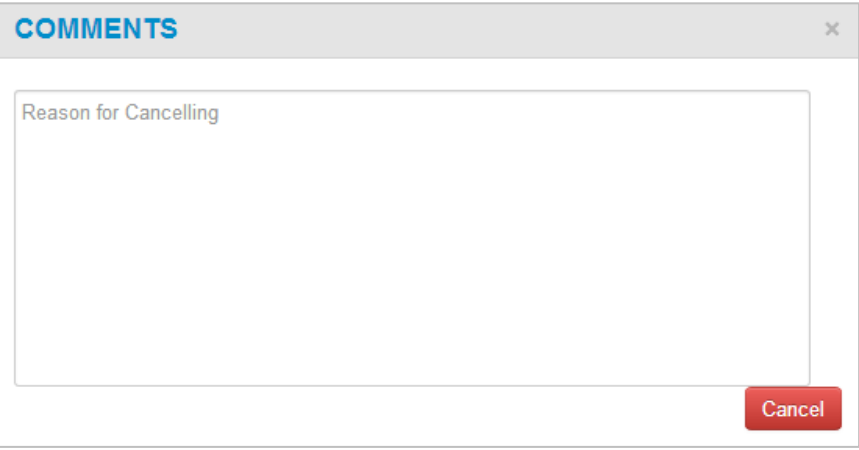

If you are designated as responsible for approving payments, an **Approve** and **Reject** button display for those in **Pending Approval** status. Select **Approve** to move the payment to **Scheduled** status. Select **Reject** to deny approval. You will need to enter a rejection reason.

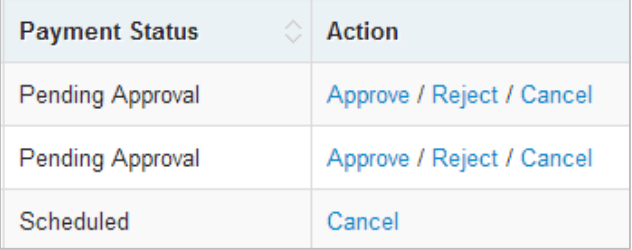

**Caution:** If you do not approve or reject a payment in **Pending Approval** status within 30 days of the time it is scheduled, it will automatically be cancelled and removed from the list.

To cancel or reject a recurring payment, specify if you want to cancel a single payment or the entire series. Then, enter your comments and select **Cancel**.

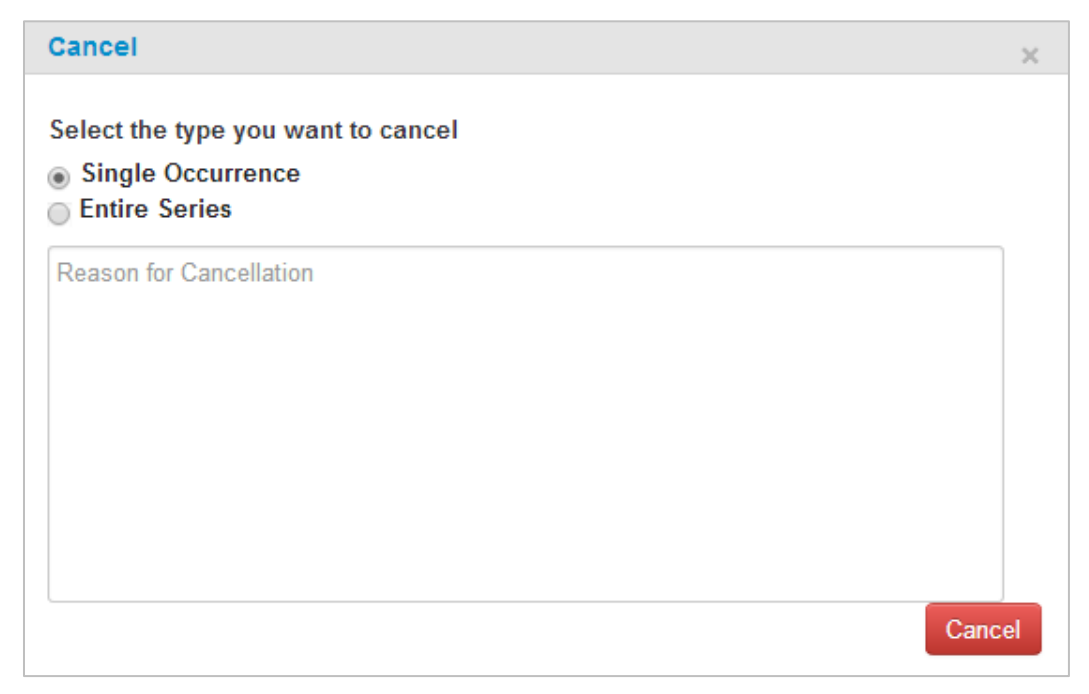

**Note:** Cancelling or rejecting a payment removes it from this page, but you can still find the payment details on the Payment History page. Please be aware that this is a one-time function and cannot be resubmitted. Ensure that you are cancelling or rejecting the right payment.

Also note the difference between a cancelled transaction and a rejected transaction. Cancelled transactions are those that a user did not want to authorize. For example, if a user schedules a payment to the wrong vendor, they would come to this page and cancel the payment.

Rejected transactions are those that an Approval User rejects because the amount exceeds the authorized amount. Only Approval Users can reject a transaction.

## <span id="page-18-0"></span>**Frequently Asked Questions**

#### **1. How do I set up my account for Virtual Payments Manager (VPM)?**

If you already have an account set up for Comdata's virtual payments products, you should have immediate access to VPM. If not, contact your Comdata Customer Relations Representative.

#### **2. How are payments sent to the vendor?**

Payments are processed and sent to vendors every day at 5:00 pm CST, including weekends and holidays. For example, if you schedule a payment to occur on August 22, it will process that day at 5:00 pm. At this time, a remittance advice email will be sent to the vendors, containing all the information needed to process your payment (virtual card number, invoice being paid, net payment amount, etc.).

#### **3. When can I schedule payments?**

You can schedule payments at any time, day or night, to your discretion. Remember, payments will be processed and sent to vendors every day at 5:00 pm CST. If you schedule a payment for an invoice due on the same day, ensure you schedule it before 5:00 pm.

#### **4. How does the remittance advice look?**

Select the following link: [Remittance Advice.](#page-22-0) Remember, the remittance advice contains the full card number needed for the vendor to process the payment. A CTX 820 file is also attached to the email that allows the vendor to easily consume the payment information.

#### **5. From which address will vendors receive remittance advices?**

All remittances advices out of VPM are sent from [vendorenrollment@comdata.com.](mailto:vendorenrollment@comdata.com)

#### **6. Is VPM free?**

Yes, VPM comes at no additional cost to your company.

#### **7. Are all internet browsers compatible with Virtual Payments Manager?**

The same internet browsers that are compatible with ICD are compatible with VPM. See below:

- Mozilla Firefox
- Google Chrome
- Internet Explorer 9 and above

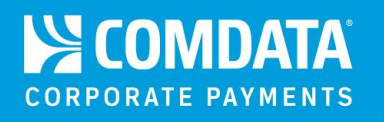

#### **8. I am concerned about card acceptance fees. What can I do?**

We understand how important it is to obtain the best interchange rates from credit card companies. Through our merchant services provider, Infintech, we can provide highly competitive rates as well as a trusted partner that specializes in B2B (business-to-business) payments. Infintech uses specialized technology to capture the lowest rates from card networks. Over the last two years, on average, Infintech has reduced Comdata customers' processing costs by as much as 30-40% or more.

Infintech will provide you a no obligation rate analysis comparing your current credit card service to our program. They will prepare a personalized cost savings report and contact you directly to review. If you would like more information, feel free to contact Infintech directly at 1-800-621-8931 and let them know you're with Comdata.

#### **9. Who do I contact for more information?**

Please contact your Comdata Customer Relations Representative for additional information or emai[l vpm@comdata.com.](mailto:vpm@comdata.com)

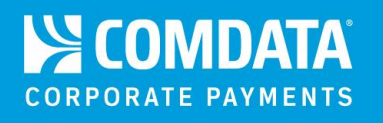

## <span id="page-20-0"></span>**Field Definitions**

**Account Code.** 5-digit alphanumeric code assigned to your account.

**Approval Amount.** Threshold amount that all payments cannot exceed for the selected account. Any payment exceeding this amount must be approved by the Approval User.

**Approval User.** Designated user responsible for approving payments above the specified Approval Amount.

**Customer ID.** The 5-digit customer ID associated with the virtual card.

**Discount Amount.** The amount of any discount applied to the gross cost.

**Due Date.** The due date to pay an invoice.

**GL Account.** The GL (general ledger) account associated with the invoice payment or other data.

**Gross Amount.** The amount of the invoice before any discounts or adjustments. This will be the same as the net amount if no discounts are applied.

**Invoice Comments.** Optional field for comments specific to the invoice. These comments will display on the remittance advice email.

**Invoice Date.** Date of the invoice in the MM/DD/YYYY (month/date/year) format.

**Invoice Number.** Full invoice number provided by the vendor for a specific payment. The invoice number displays in the remittance advice email.

**Location Code.** An optional field used for entering a unique sub-identifier you can use to distinguish multiple locations within the same vendor.

**Net Amount.** The final amount of an invoice and the amount aggregated in the virtual card. The total net amount should match the payment amount.

**Notification Amount.** Threshold amount that all payments should not exceed for the selected account. An email will be sent to the Notification User for any payment that exceeds this amount. However, the payment will still process on the day it is scheduled.

**Notification User.** Designated user responsible for receiving notification emails on payments above the specified Notification Amount.

**Payment Date.** The date the invoice was paid. This field does not match the creation date or when the remittance advice email is sent.

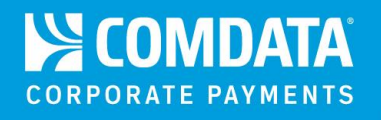

**Payment Number.** Any number you assign to a payment for identification purposes.

**Payment Status.** A column on the Payment History page. The values in this column represent the final status of a payment (Cancelled, Completed, or Rejected).

**Purchase Order Number.** This optional field may be used for a purchase order number or another value that may assist with identifying the invoice payment.

**Remittance Advice.** A Comdata email sent to a vendor that includes the invoices being paid, the amount of the payments, and the card information to process the payments.

**Requester.** A column on the Payment History and Future Payments page. The values in this column represent the user ID that initiated a payment.

**Vendor Code.** Unique identifier you can assign to the vendor.

**Vendor Email.** The vendor's email address that will receive the automated remittance advice when a payment is processed.

**Vendor Name.** Name of vendor being paid.

**Virtual Card Invoice Number.** This is an optional field that may be used for any discretionary data to help identify the invoice.

**Tax ID.** Tax identification number of the vendor being paid.

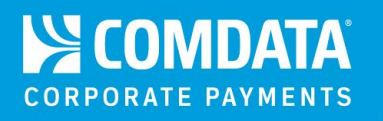

## <span id="page-22-0"></span>**Email Samples**

#### **Rejected Transaction**

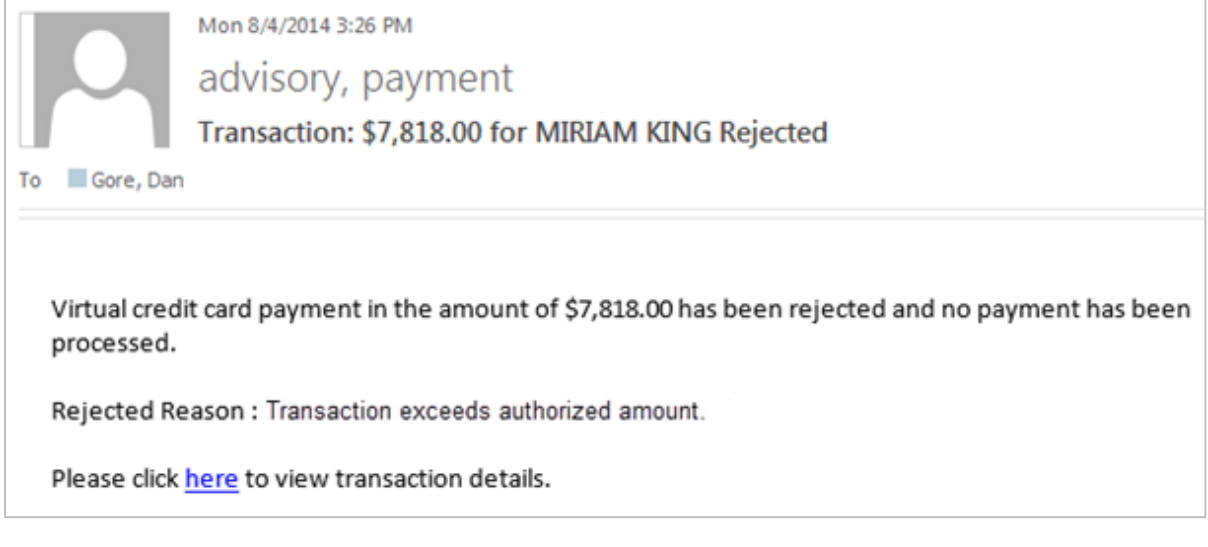

#### **Cancelled Transaction**

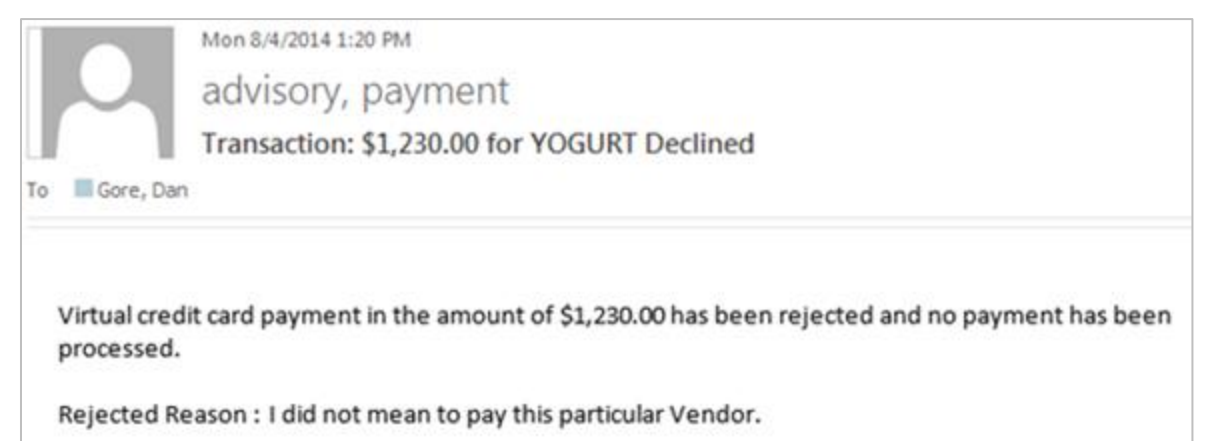

Please click here to view transaction details.

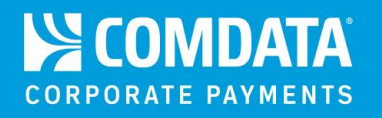

#### **Approval Required**

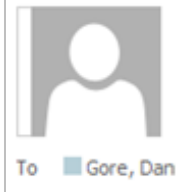

Fri 8/8/2014 11:25 AM

advisory, payment

**Approval Required: Virtual Card Payments** 

One or more virtual credit card payments have been created on behalf of COMDATA TEST by User Id: MALAI3. In order for these transactions to be processed, your approval is required. Please click this link to review and approve or decline these payments.

#### **Transaction Amount Exceeds Authorized**

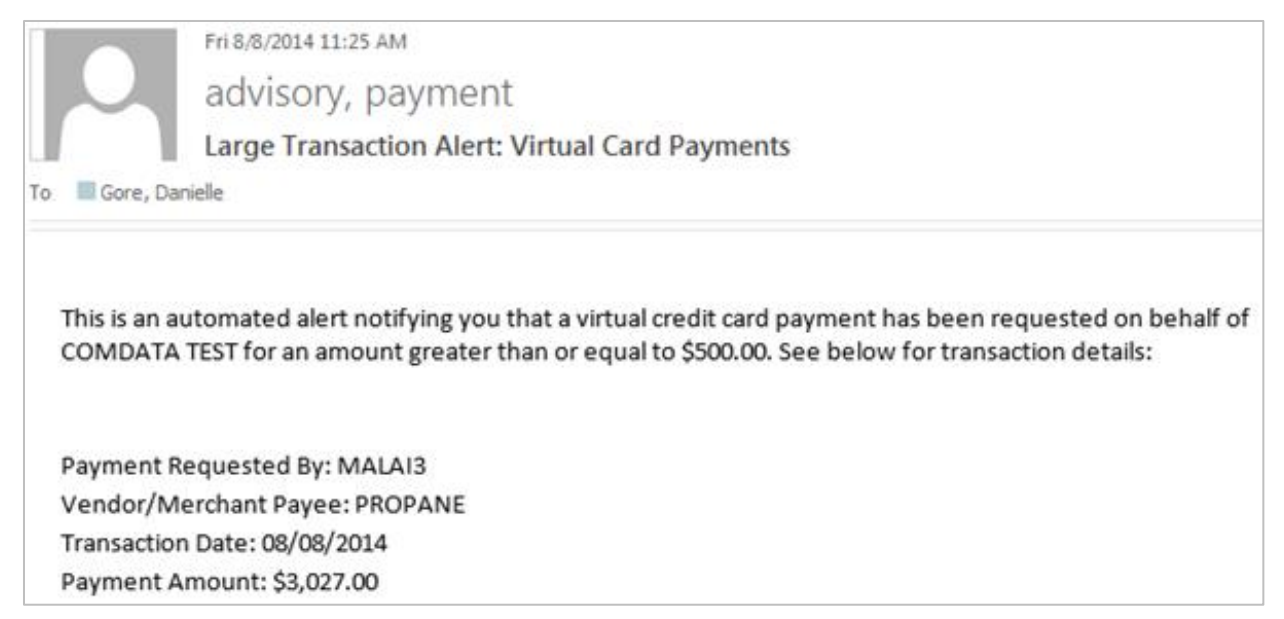

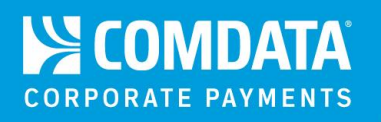

#### **Remittance Advice.**

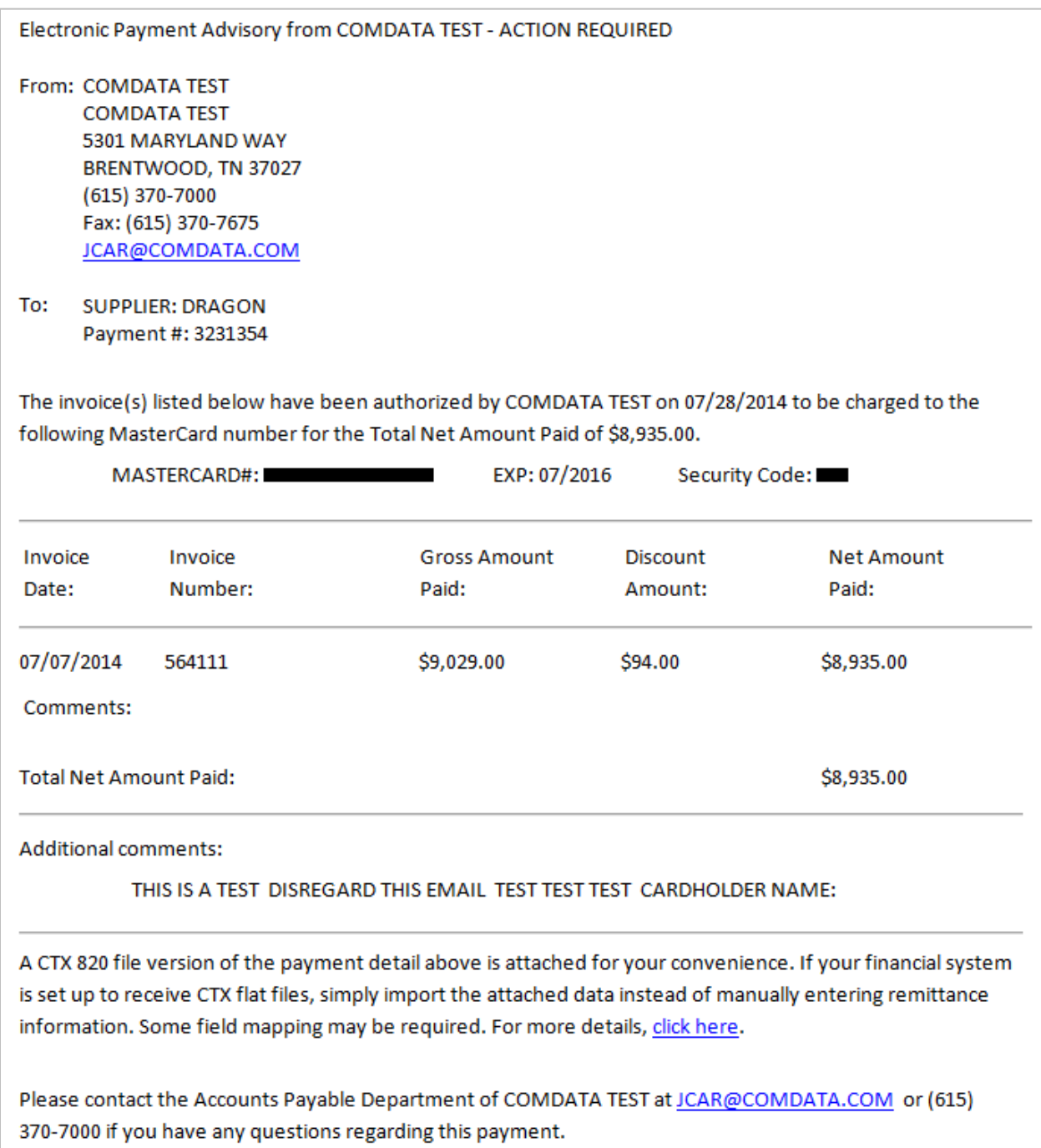

## **IN COMDATA CORPORATE PAYMENTS**